# <span id="page-0-0"></span>Как выгрузить документы из Контур.Маркета на ТСД

Последние изменения: 2024-03-26

В личном кабинете Контур.Маркета документы находятся на вкладке «Документы» и разделены по категориям:

- накладные (поступление и расход);
- акты (учет, производство и вывод из оборота);  $\bullet$
- инвентаризация.

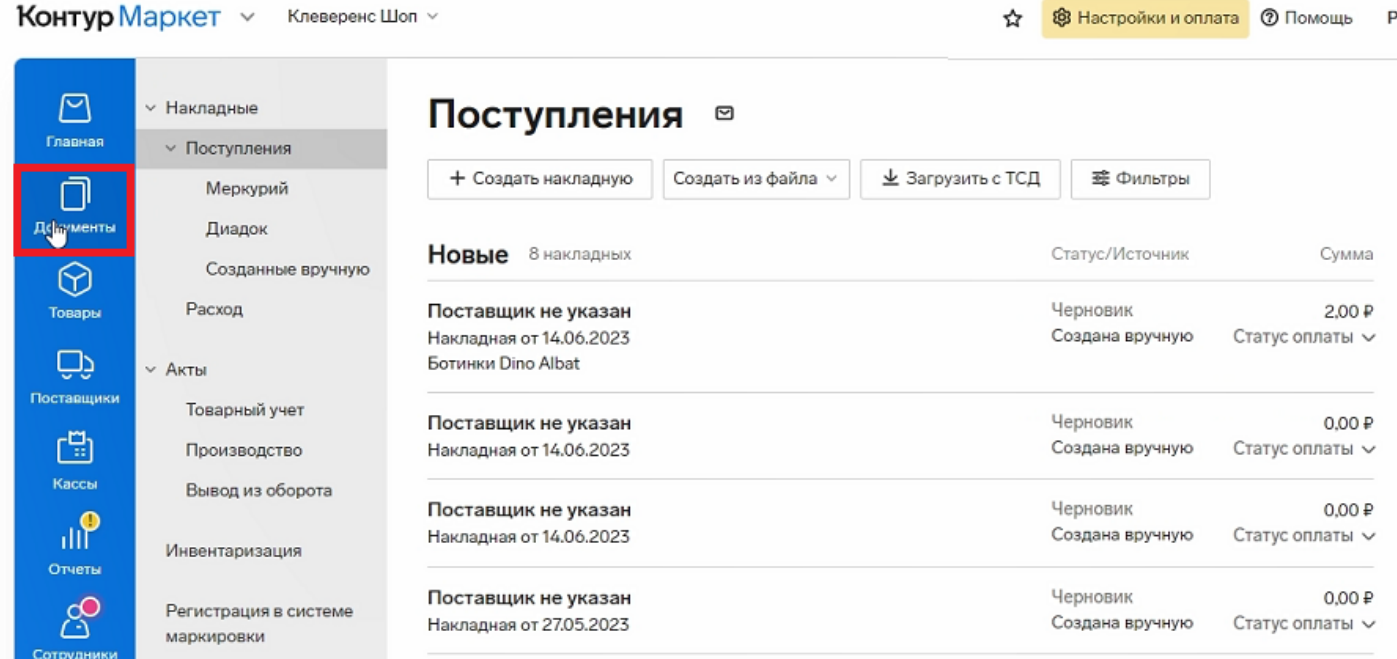

При работе с «Магазином 15» из Контур.Маркета можно выгружать на ТСД документы двух типов: «Поступление» и «Инвентаризация». Документ на выгрузку можно выбрать из списка или создать новый.

- Как создать новый [документ](#page-0-0) для выгрузки на ТСД
- Как [выгрузить](#page-0-0) документ на ТСД

# Как создать новый документ для выгрузки на ТСД

Создание нового документа рассмотрено на примере инвентаризации, для поступления процесс будет аналогичен.

1. Чтобы создать новый документ инвентаризации, выберите соответствующую вкладку слева и нажмите

### кнопку «+Инвентаризация».

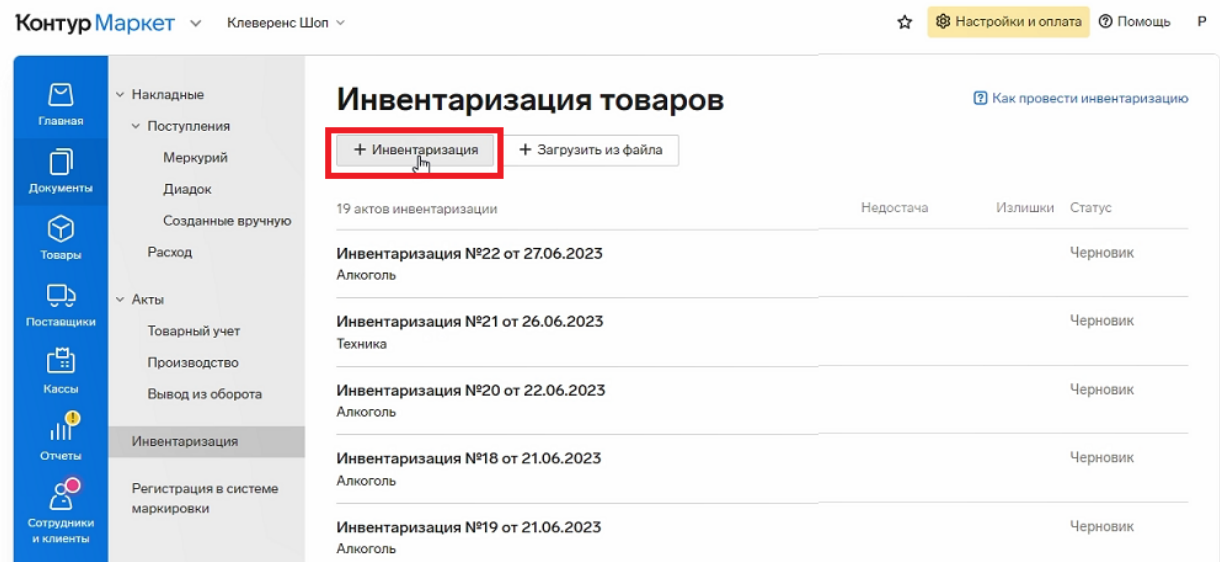

2. Укажите группы маркированного товара, который вы хотите добавить в новый документ.

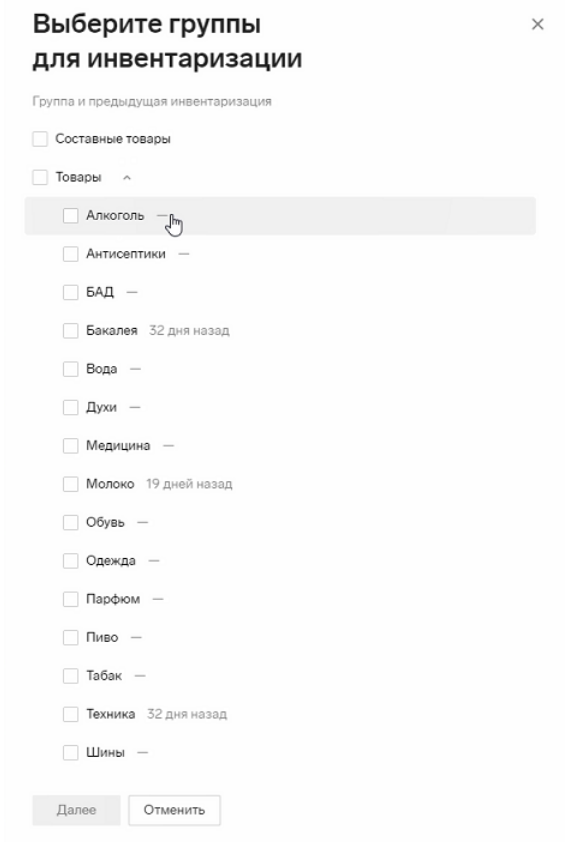

3. Нажмите кнопку «Начать инвентаризацию». Будет создан новый документ, в который попадут все имеющиеся в Контур.Маркете товары, попадающие под выбранные ранее критерии (маркировка). Можно редактировать количество товаров в этом документе.

# Новая инвентаризация от 27.06.2023

 $\times$ 

Во время инвентаризации

- Не создавайте накладные и акты.
- Остановите пролажи товаров, которые пересчитываете.

#### Проверьте, что пришли все данные о продажах

Если были продажи после времени последнего чека, проверьте подключение кассы к интернету.

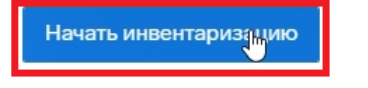

# Как выгрузить документ на ТСД

1. Для отправки документа на мобильное устройство откройте его и нажмите кнопку «Обмен с ТСД». Выберите один из 2 вариантов выгрузки документа:

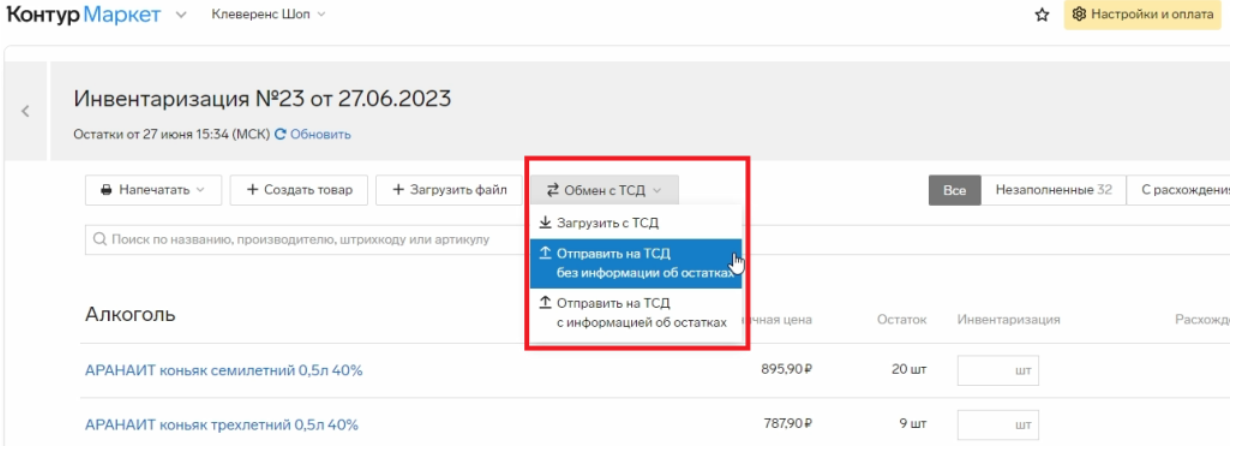

- **с информацией об остатках** напротив каждого наименования документа на ТСД будет указано его количество из Контур.Маркета.
- **без информации об остатках** на ТСД выгружаются только наименования товаров, которые нужно инвентаризировать, без указания их количества.

Второй способ используется в том случае, если вы хотите провести более достоверную инвентаризацию, ведь работник не сможет «подогнать» результаты операции под нужные цифры.

2. После выгрузки документ попадает в базу «Магазина 15» («Документы» → «Инвентаризация»). Таким образом он становится доступным для работы на каждом ТСД, подключенном к этой базе.

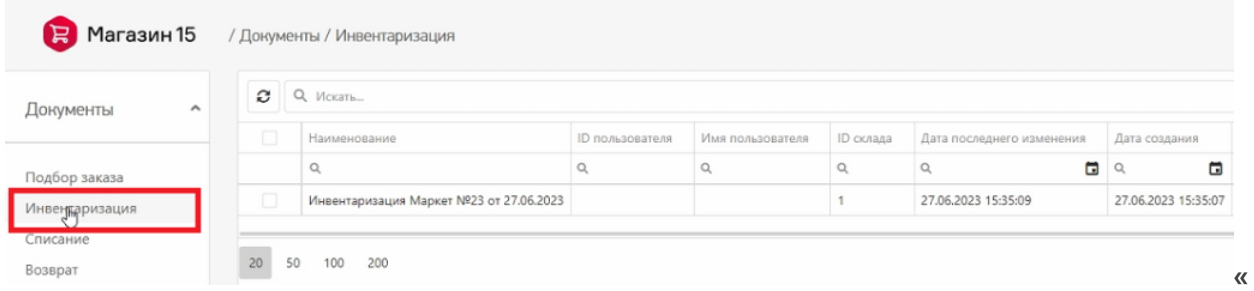

3. Чтобы открыть документ на ТСД, в главном меню «Магазина 15» выберите операцию «Инвентаризация».

### Можно приступать к работе!

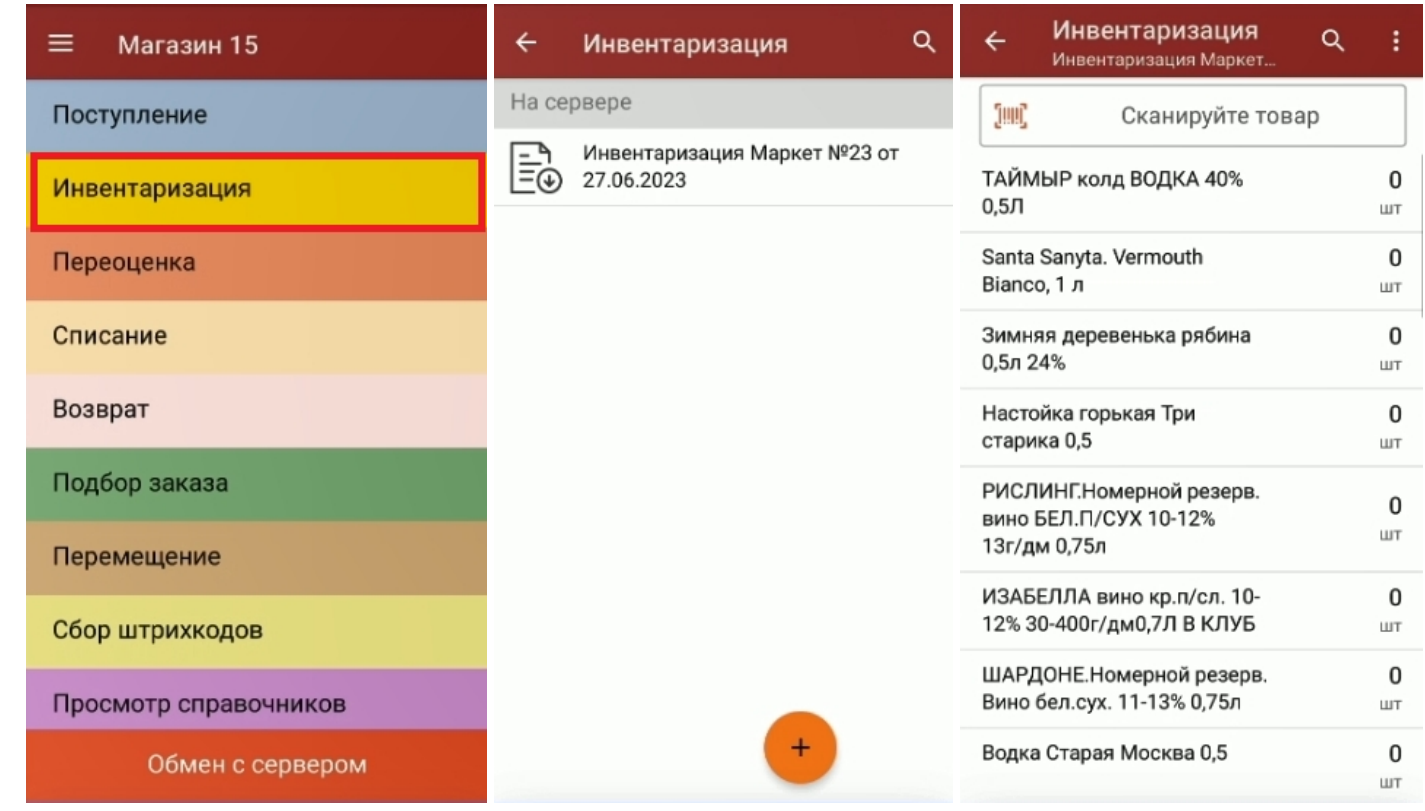

После того как работа с документом завершена, потребуется загрузить его обратно в Контур. Маркет. Как это сделать, читайте в статье «Как загрузить документ с ТСД в Контур. Маркет».

### Не нашли что искали?

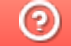

Задать вопрос в техническую поддержку